Министерство образования и науки Самарской области

Государственное бюджетное учреждение дополнительного профессионального образования Самарской области Центр профессионального образования

(ЦПО Самарской области)

# ОСНОВЫ РАБОТЫ С ВИРТУАЛЬНЫМ ХОСТИНГОМ НА БАЗЕ ТЕХНИЧЕСКОЙ ПЛОЩАДКИ ЦПО САМАРСКОЙ ОБЛАСТИ

Учебно-методическое пособие редакция 1.6

### **Получение хостинг-аккаунта.**

Для получения хостинг-аккаунта необходимо зайти на сайт [http://hosting.cposo.ru](http://hosting.cposo.ru/)

и перейти по ссылке в личный кабинет:

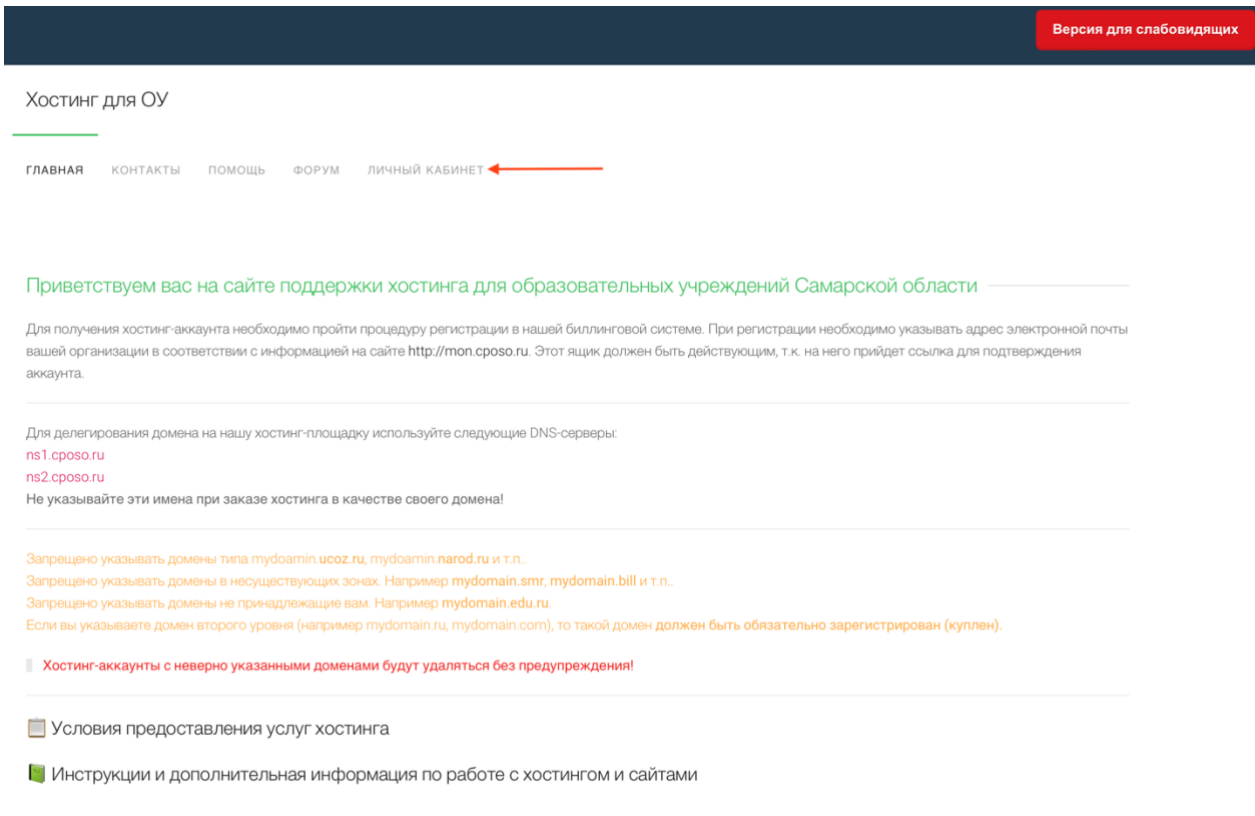

Техническая поддержка осуществляется только через личный кабинет!

## На открывшейся странице переходим по ссылке регистрации:<br>• В хостинг для оч – хостинг для образовательных учреждений Самврской области

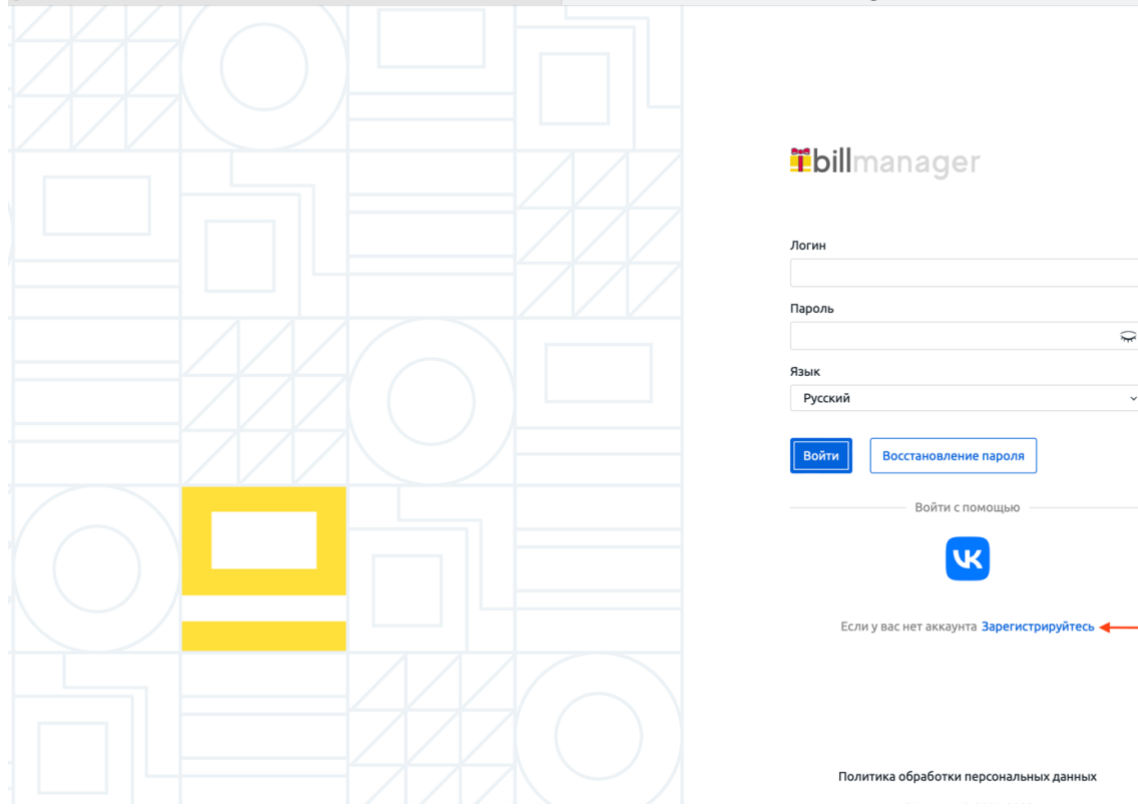

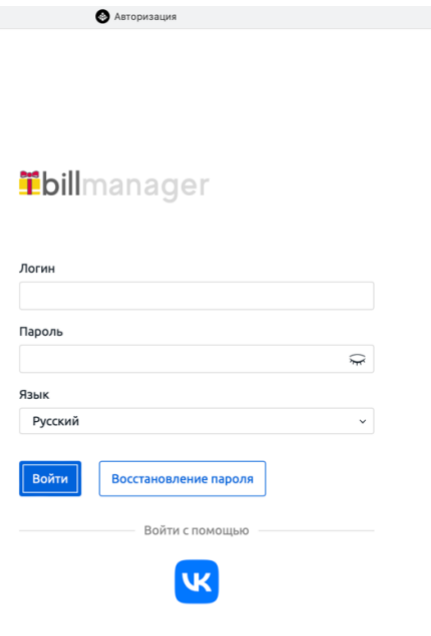

#### И заполняем форму регистрации.

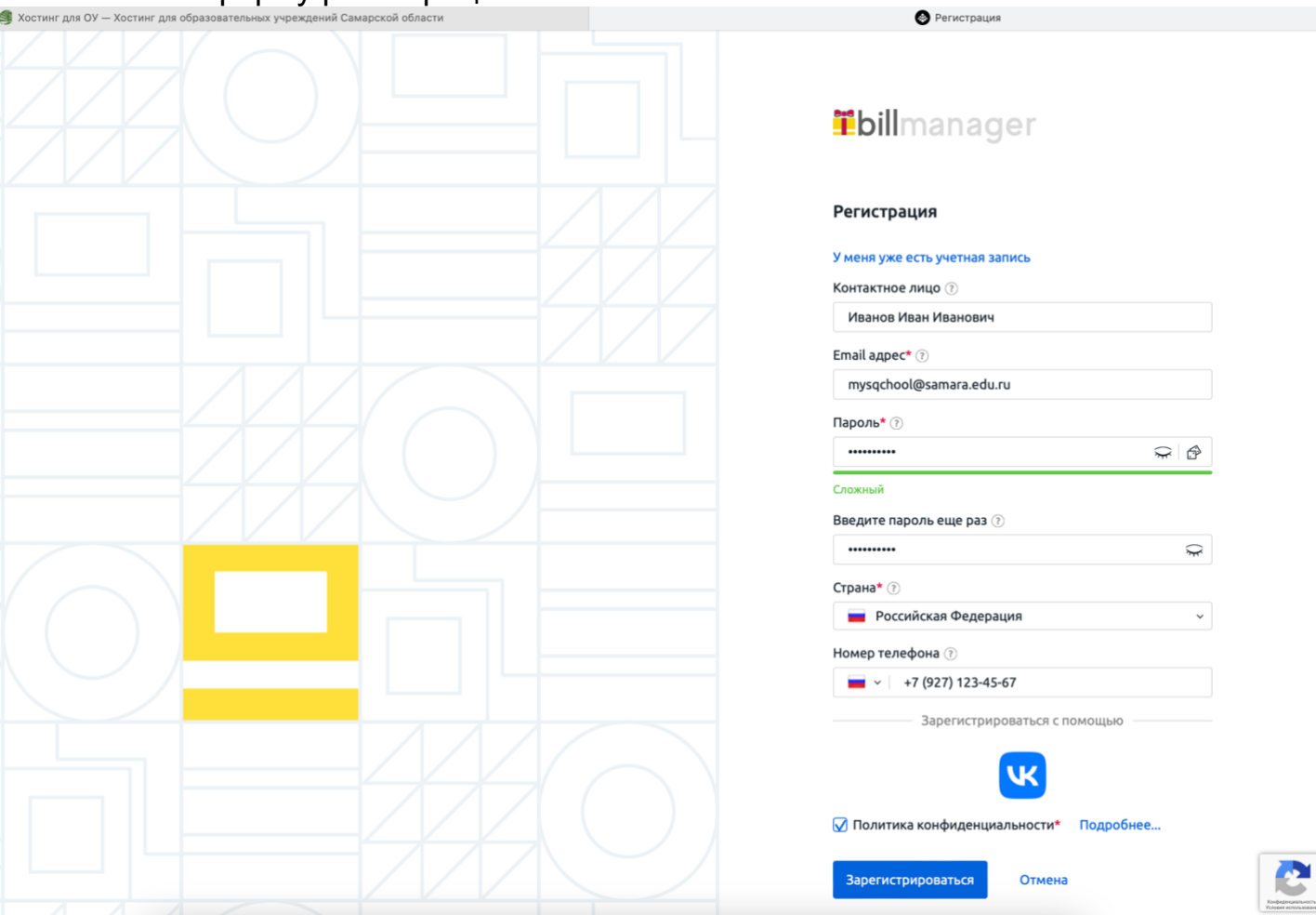

**Контактное лицо:** ФИО ответственного за работу сайта

**Email:** действующий ящик организации, к которому Вы имеете доступ. Email это Ваш будущий логин.

**Пароль:** не менее 8-и символов (цифры и буквы в разном регистре)

**Страна:** Россия

**Номер телефона:** номер мобильного телефона, способного получать СМС

Далее, на указанный в форме email будет отправлена специальная ссылкаподтверждение, по которой необходимо перейти.

Попав на главную страницу биллинга, в пункт меню «Товары и услуги», «Виртуальный хостинг». Жмем кнопку «Заказать»:

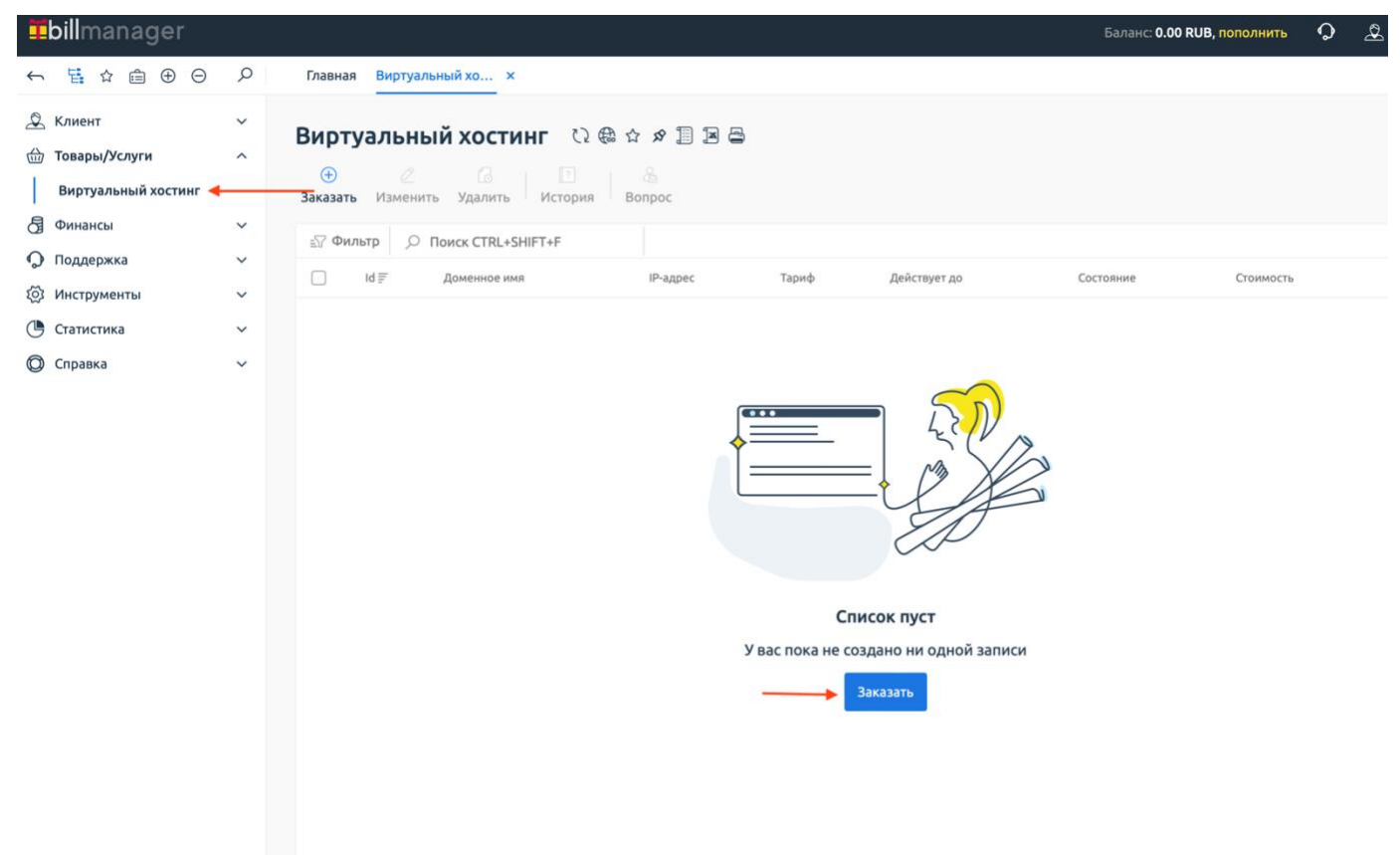

ISPsystem © 2004-2023

Откроется страница оформления заказа. Еще раз жмем кнопку «Заказать»:**Ebill**manager Баланс: 0.00 RUB, пополнить  $\mathbf Q$ 

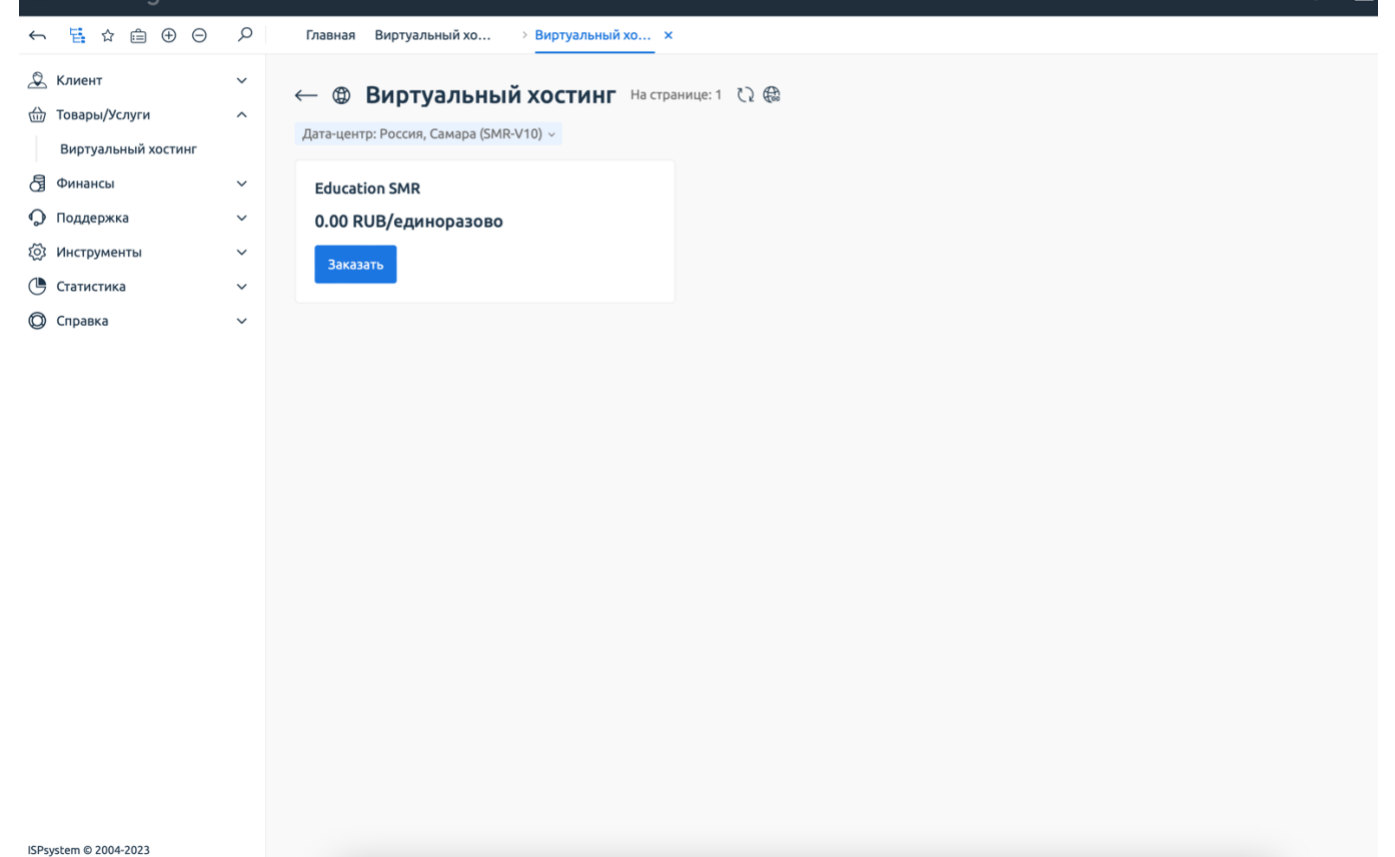

#### Заполняем открывшуюся форму:

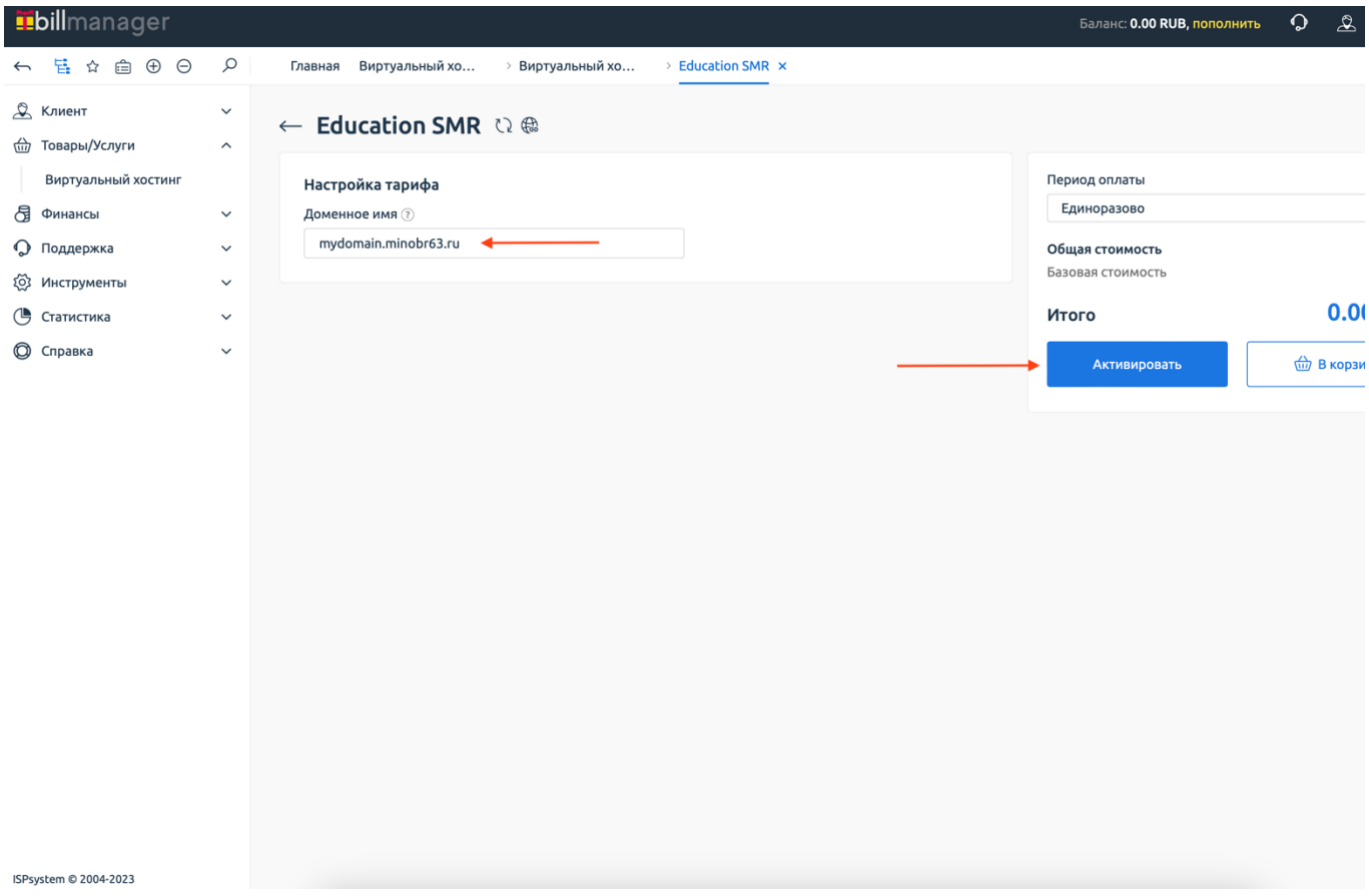

#### **В данной форме нужно быть внимательнее!**

Введите доменное имя своего сайта.

Если Вы хотите использовать домен в зоне minobr63.ru, то пишите, например: mydomain.minobr63.ru, где my-domain желаемое имя домена (только латинские символы и цифры).

Если Ваш текущий сайт расположен на бесплатном хостинге и домен имеет вид myschool.**ucoz.ru** и т.п., то такое имя домена **УКАЗЫВАТЬ НЕЛЬЗЯ!**

Жмем «Активировать»

После этого переходим в меню слева в раздел «Товары/услуги» -> «Виртуальный хостинг».

Ждем изменения статуса услуги с «Обрабатывается» на «Активен»

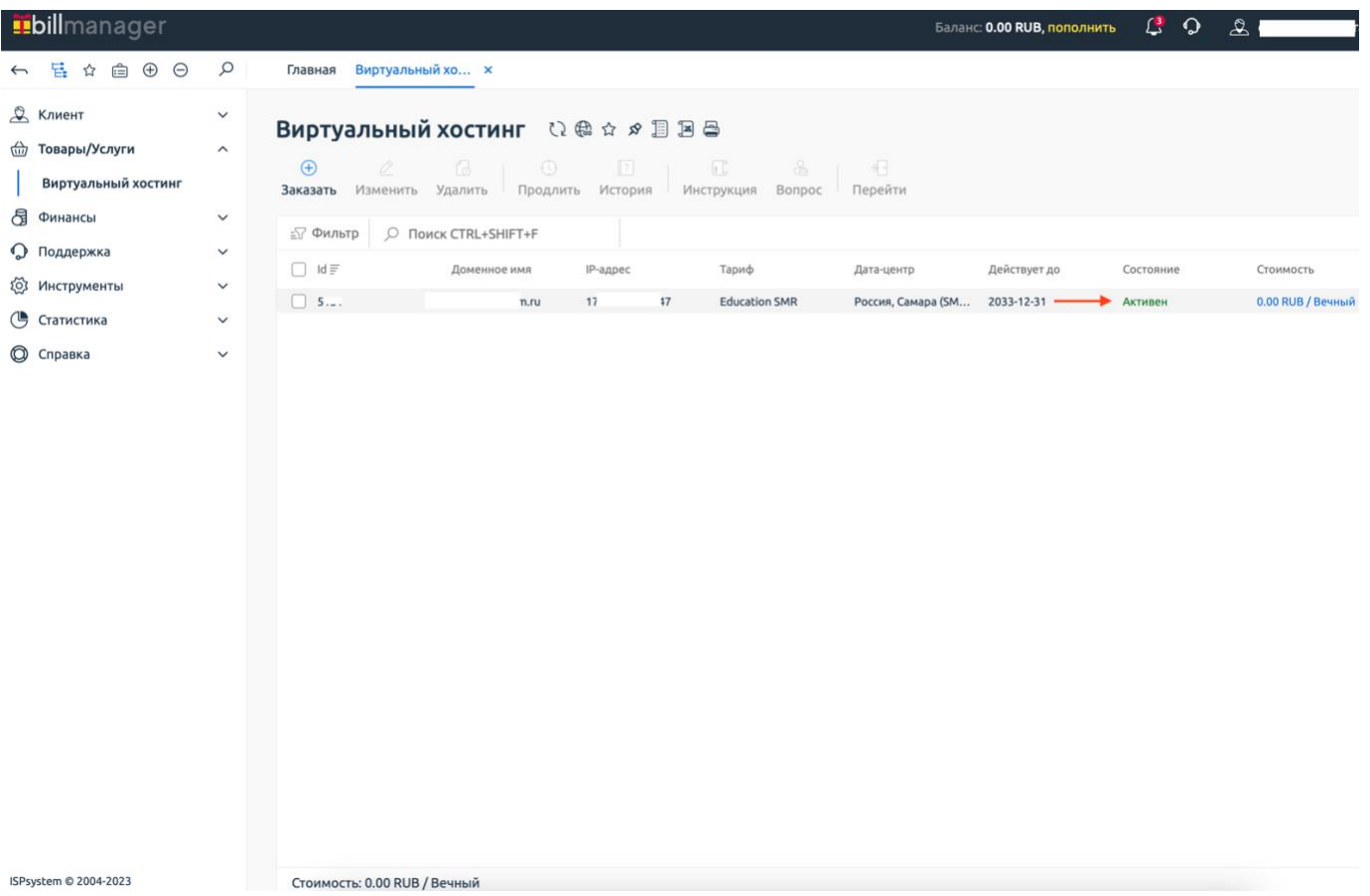

Когда статус изменится, кликаем один раз мышкой три точки справа от «стоимости» и выбираем пункт «Перейти». При этом откроется новая вкладка. Это панель управления хостингом.